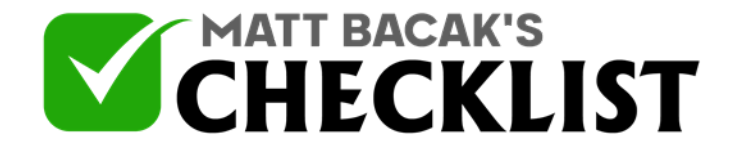

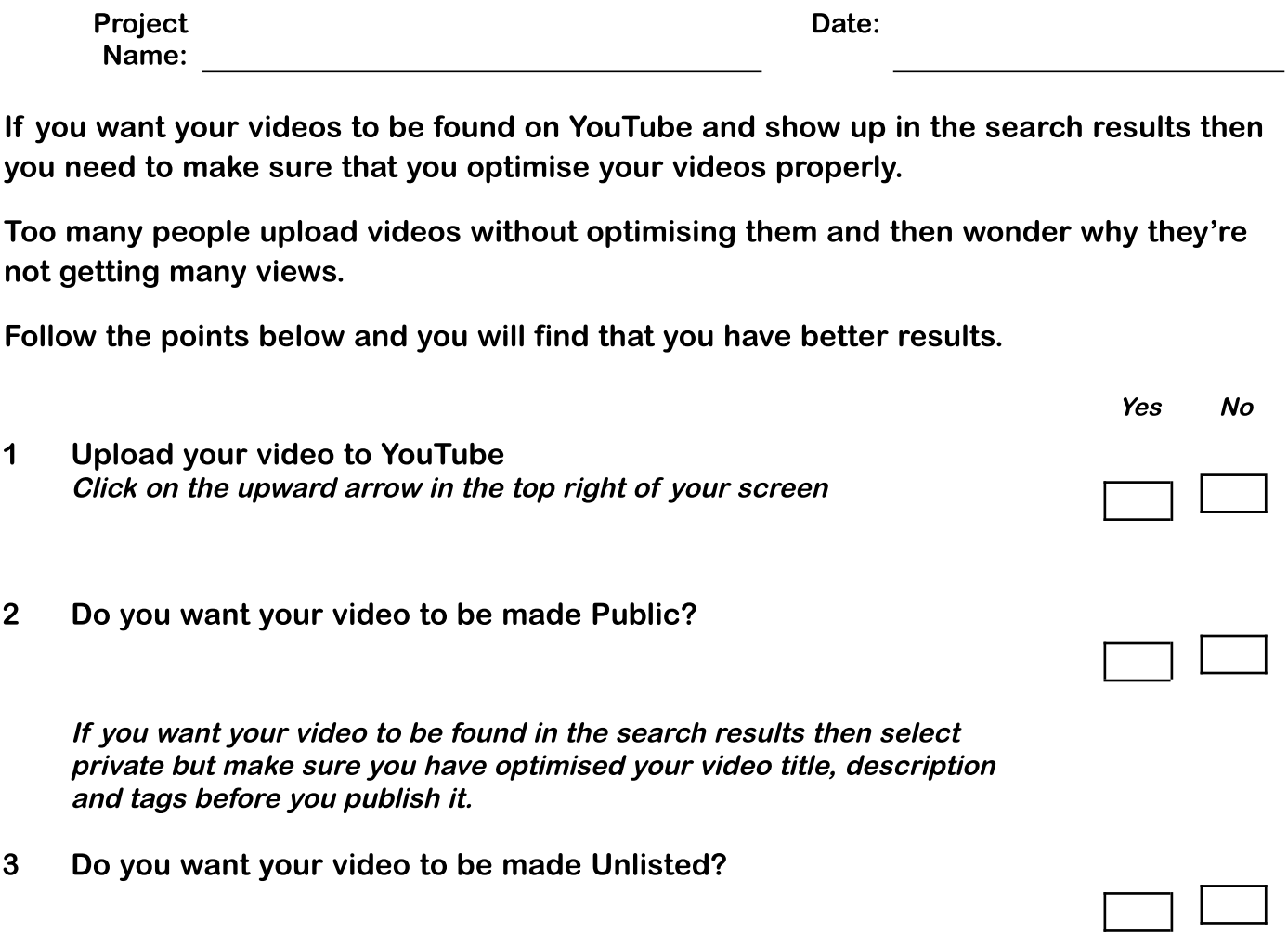

If you don't want your video to appear in search results then select unlisted, this can also be used if you haven't optimised it yet. Once you have your optimisation done then you can switch it to public

4 Do you want your video to be made Private?

Select private if you just want you video uploaded to YouTube but you only want to share it with people privately

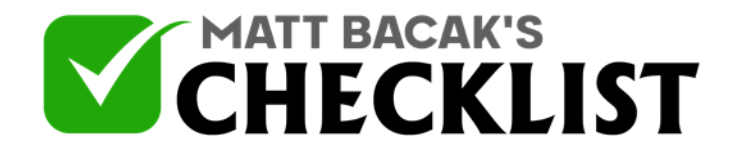

#### 5 Do you want your video to be made Scheduled?

If you have <sup>a</sup> batch of videos that you've created which is <sup>a</sup> good idea, then you can schedule videos to be posted at any time in the future such as on the same time and day each week. This way you viewers will get used to your schedule and be waiting to watch your videos similar to <sup>a</sup> TV series on <sup>a</sup> specific channel.

6 Add a Title

Use keywords in your title that are relevant to the content and make it sound interesting to encourage people to want to watch your video.

7 Add a Description

Write <sup>a</sup> description of what your video is about and remember to use relevant keywords. If it's <sup>a</sup> tutorial you could include actionable steps. You may also want to add <sup>a</sup> link in your description.

8 Add Tags

Add keywords in the tags section, include the most popular keywords and phrases that someone would type in the search box to find <sup>a</sup> video like yours.

Note: A great tool you can use to find all the most popular tags and instantly optimise your video's title, description and tags is [VidIQ](http://fa.by/YTIQ) Upload and sync the video transcription (.txt file)

- 9 Make sure you have your video transcription saved as a .txt file
- 10 After publishing the video go to watch it and then click on the "closed caption" button under the video
- 11 Select add captions and then select transcribe and sync

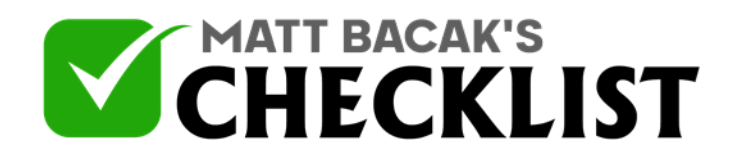

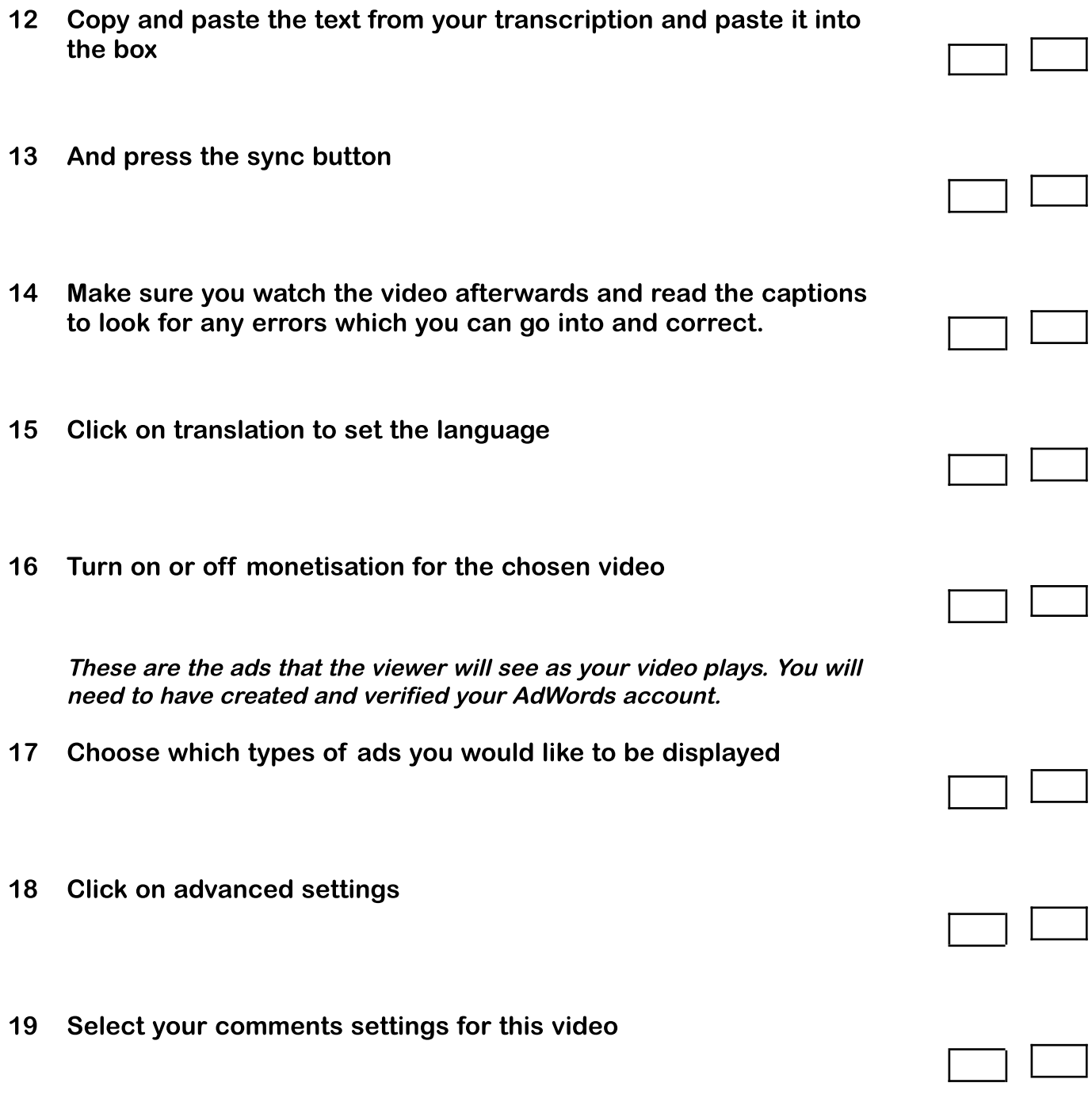

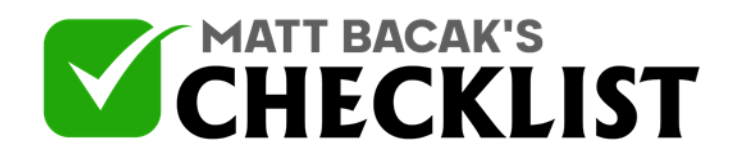

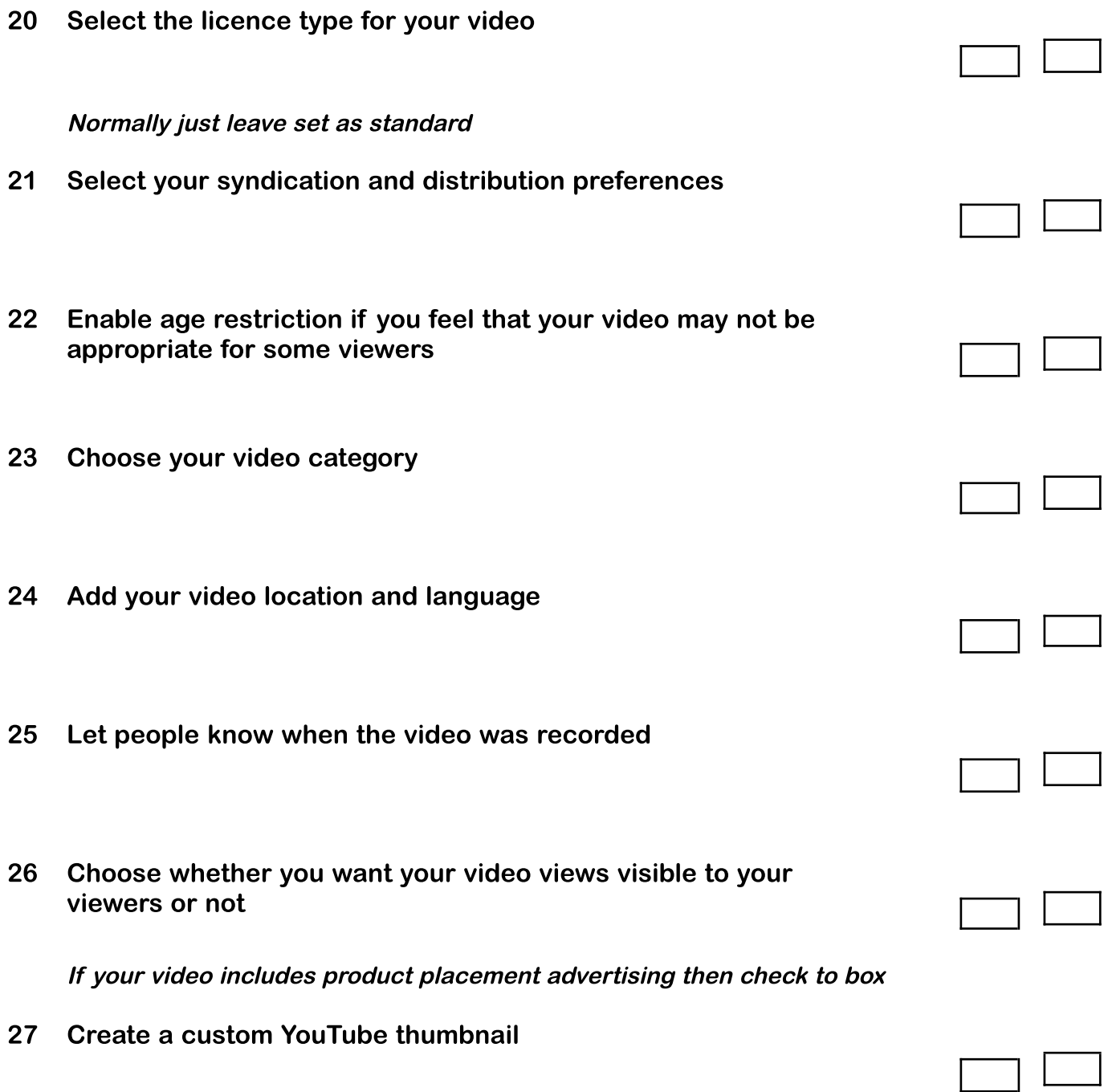

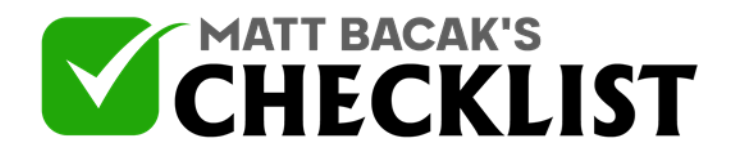

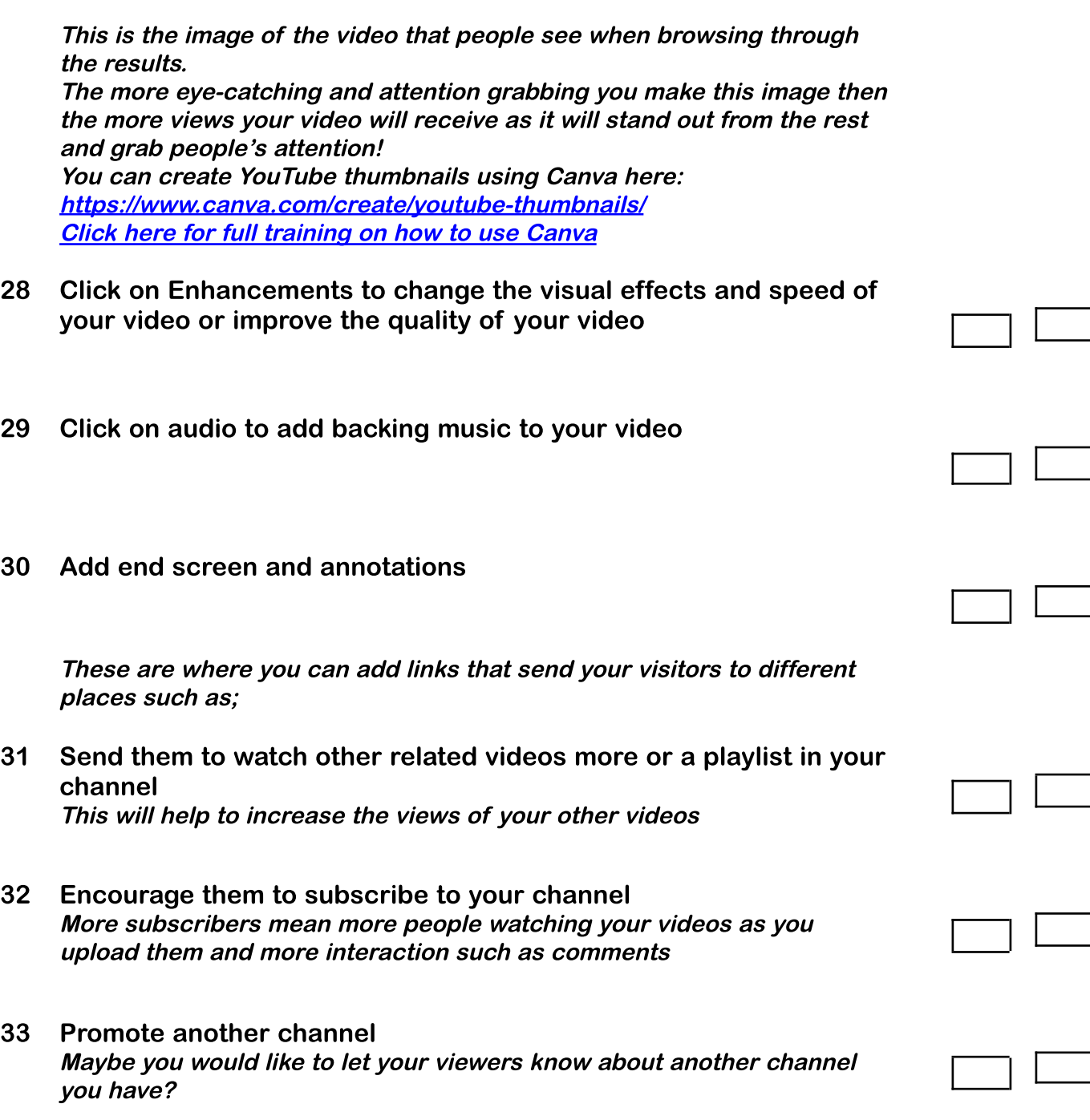

34 Link to an approved website

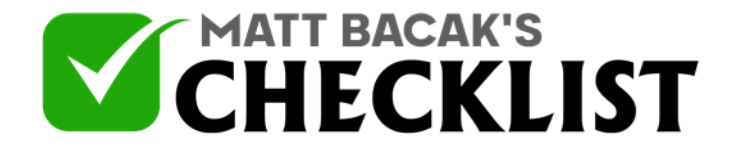

You can connect with people on YouTube and then direct them to your blog or website once you have approved your site.

35 Add a Card

A card is where you see <sup>a</sup> small headline appear in the top right corner of the video and then it shows as <sup>a</sup> small info button, these display on mobile devices unlike notifications. These can also like to the same areas as above.

- 36 Add subtitles These can be auto-generated but may need editing but they can be worth doing as they can help with ranking your videos
- 37 Finally remember to save all of your settings and publish your video.

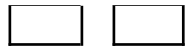

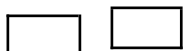

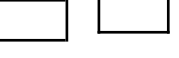

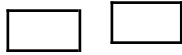